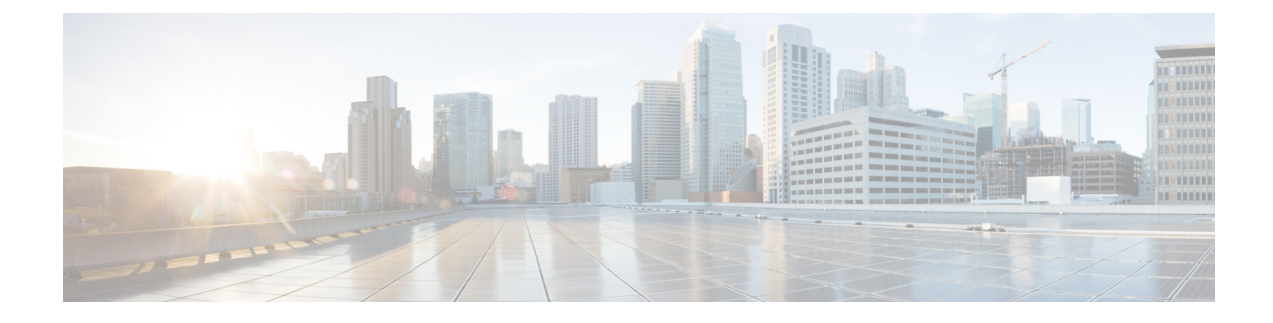

# **Configuring Floating L3Outs Using the CLI**

- [Creating](#page-0-0) a VLAN Pool for Floating L3Out Using the CLI, on page 1
- [Configuring](#page-1-0) a VMM Domain Profile for VMware VDS Using the CLI, on page 2
- [Configuring](#page-1-1) a Floating L3Out Using the CLI, on page 2
- [Configuring](#page-2-0) a Secondary IP Using the CLI, on page 3
- [Configuring](#page-3-0) the Avoidance of Suboptimal Traffic From an ACI Internal EP to a Floating L3Out Using the CLI, on [page](#page-3-0) 4
- Configuring Maximum Number of Paths for [Redistribution](#page-4-0) of Routes in Fabric Using the CLI, on page [5](#page-4-0)
- [Configuring](#page-4-1) Multiple Next-Hops Using the CLI, on page 5
- [Verifying](#page-4-2) Floating L3Out Using the CLI, on page 5

## <span id="page-0-0"></span>**Creating a VLAN Pool for Floating L3Out Using the CLI**

This section demonstrates how to configure a VLAN pool specifically to use with the floating Layer 3 outside network connection (L3Out).

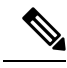

The VLAN pool for the L3Out must have a static VLAN range. It must also be the same for the VMware vSphere Distributed Switch (VDS) Virtual Machine Manager (VMM) domain and the Layer 3 domain. After you configure the VLAN pool, you configure the VMM and Layer 3 domains, adding the same VLAN pool to each domain. **Note**

To configure a VLAN pool for floating L3Out:

### **Example:**

```
vlan-domain dom1
    vlan 300-400
    exit
```
### **What to do next**

Create a VMM Domain Profile for VMware VDS. See the procedure [Configuring](#page-1-0) a VMM Domain Profile for [VMware](#page-1-0) VDS Using the CLI, on page 2.

# <span id="page-1-0"></span>**Configuring a VMM Domain Profile for VMware VDS Using the CLI**

Use this procedure to create a Virtual Machine Manager (VMM) profile for the VMware vSphere Distributed Switch (VDS) if you have not already done so and want to use floating Layer 3 Out network communication (L3Out).

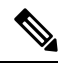

To use a floating Layer 3 outside network connection (L3Out), you must configure a VLAN pool that has a static VLAN range for the VMM domain. Also, the VLAN pool must be the same as the VLAN pool of the L3Out domain. For example, both the range for the L3Out domain and the Virtual Machine Manager (VMM) domain must be 200-209. **Note**

To configure a VMM domain profile for VMware VDS:

### **Example:**

```
vmware-domain vmmdom1
    vlan-domain member dom1
    vcenter 192.168.66.2 datacenter prodDC
     username administrator password *****
    configure-dvs
      exit
    exit
```
### **What to do next**

Configure a floating L3Out. See procedure [Configuring](#page-1-1) a Floating L3Out Using the CLI, on page 2.

## <span id="page-1-1"></span>**Configuring a Floating L3Out Using the CLI**

This section demonstrates how to create a floating L3Out.

### **Before you begin**

You must have created the following:

- A VLAN pool for floating L3Out
- A VMM domain profile for VMware VDS

Ш

### To configure a floating L3Out:

### **Example:**

```
tenant t1
   vrf context vrf1
     exit
   l3out l3out
     vrf member vrf1
     exit
    external-l3 epg instp l3out l3out
      vrf member vrf1
      exit
      exit
leaf 101
 vrf context tenant t1 vrf vrf1 l3out l3out
  exit
leaf 101
     virtual-interface-profile ipv4 vlan 680 tenant Floating vrf Floating l3out CLI
        ip address 1.68.0.3/16
           physical-domain Floating-CP-L3out floating-addr 1.68.0.9/16
            exit
         vlan-domain member CP-L3
         exit
      virtual-interface-profile ipv6 vlan 680 tenant Floating vrf Floating l3out CLI
         ipv6 address 2000:68::2/64 preferred
            physical-domain Floating-CP-L3out floating-addr 2000:68::9/16
            vlan-domain member CP-L3
         exit
```
### **What to do next**

- (Optional) [Configuring](#page-2-0) a Secondary IP Using the CLI, on page 3.
- [Verifying](#page-4-2) Floating L3Out Using the CLI, on page 5and that the port group exists on the VMware VDS.

### <span id="page-2-0"></span>**Configuring a Secondary IP Using the CLI**

This section demonstrates how to configure a secondary and floating secondary IP using the CLI.

To configure a secondary and floating secondary IP:

```
leaf 101
   virtual-interface-profile vlan 100 tenant t1 vrf v1
      ip address 10.1.1.1/24
      ip address 10.1.1.3/24 secondary
     ip address 11.1.1.1/24 secondary
      ip address 11.1.1.3/24 secondary
      vmm-domain mininet floating-addr 10.1.1.100/24
       ip address 11.1.1.100/24 secondary
        exit
```
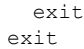

# <span id="page-3-0"></span>**Configuring the Avoidance of Suboptimal Traffic From an ACI Internal EP to a Floating L3Out Using the CLI**

This section demonstrates how to configure next hop propagation and direct-attached host route advertising using the CLI

### **Before you begin**

The following must be configured:

- For Next Hop Propagation, the floating L3Out must be in a physical domain, not in a VMM domain.
- A BD, EPG, and a contract between the EPG and L3Out EPG

**Step 1** To configure next hop propagation:

### **Example:**

```
tenant t1 vrf v1 route-map sap match
prefix-list p1
 leaf 101
   vrf context tenant t1 vrf v1
      route-map sap
       match prefix-list p1
         set next-hop-unchanged
          exit
       exit
      exit
    exit
```
**Step 2** Configuring direct-attached host route advertising:

### **Example:**

```
leaf 101
   router bgp 100
     vrf member tenant t1 vrf v1
       redistribute static route-map r2
       redistribute attached-host route-map r1
        exit
      exit
    exit
```
# <span id="page-4-0"></span>**Configuring Maximum Number of Paths for Redistribution of Routes in Fabric Using the CLI**

The following example provides information on how to configure the BGP Max Path feature using the CLI.

### **Before you begin**

Refer to the *Verified Scalability Guide for Cisco APIC* on the Cisco APIC [documentation](https://www.cisco.com/c/en/us/support/cloud-systems-management/application-policy-infrastructure-controller-apic/tsd-products-support-series-home.html) page for the acceptable values for the following fields.

Enter the following commands, where the maximum-paths local command is used specifically to configure the maximum number of paths for redistribution of routes in the fabric using the CLI:

```
apic1(config)# leaf 101
apic1(config-leaf)# template bgp address-family newAf tenant t1
apic1(config-bgp-af)# maximum-paths local 12
apic1(config-bgp-af)# exit
apic1(config-leaf)# exit
apic1#
```
### <span id="page-4-1"></span>**Configuring Multiple Next-Hops Using the CLI**

The following example provides information on how to configure multiple next-hops using the CLI.

Enter the following commands, where the set next-hop-unchanged and set redist-multipath commands are used specifically to configure the multiple next-hops using the CLI:

```
apic1(config)# leaf 101
apic1(config-leaf)# template route-profile test_rp tenant t1
apic1(config-leaf-template-route-profile)# set next-hop-unchanged
apic1(config-leaf-template-route-profile)# set redist-multipath
apic1(config-leaf-template-route-profile)# exit
apic1(config-leaf)# exit
apic1#
```
### <span id="page-4-2"></span>**Verifying Floating L3Out Using the CLI**

This section demonstrates how to verify a floating L3Out configuration.

**Step 1** To verify floating L3Out on leaf nodes (anchor leaf):

In this example, the anchor leaf has the primary IP, secondary IP, and floating primary IP.

### **Example:**

```
Switch# show ip interface brief vrf floating:vrf1
IP Interface Status for VRF "floating:vrf1"(9)
Interface Address Interface Status
vlan14 192.168.1.254/24 protocol-up/link-up/admin-up
vlan17 192.168.2.254/24 protocol-up/link-up/admin-up
vlan49 172.16.1.251/24 protocol-up/link-up/admin-up<br>102 11.11.11.11/32 protocol-up/link-up/ad
lo2 11.11.11.11/32 protocol-up/link-up/admin-up
Switch# show ip interface vlan49
IP Interface Status for VRF "floating:vrf1"
vlan49, Interface status: protocol-up/link-up/admin-up, iod: 110, mode: external
IP address: 172.16.1.251, IP subnet: 172.16.1.0/24
IP address: 172.16.1.250, IP subnet: 172.16.1.0/24 secondary anchor-floating-ip
IP address: 172.16.1.254, IP subnet: 172.16.1.0/24 secondary
IP broadcast address: 255.255.255.255
IP primary address route-preference: 0, tag:
Switch# # show vlan id 49 extended
VLAN Name Encap Ports
----------------------------------------------------------------------------
49 floating:vrf1:l3out- vxlan-14876650, Eth1/5, Eth1/6, Po1, Po2
       L3Out:vlan-208 vlan-208
```
### **Step 2** To verify floating L3Out on non-anchor leaf nodes:

When using a VMM domain, if there is no external VM connected, the non-anchor leaf does not have floating IP. When using a physical domain, the floating IP and VLAN are provisioned based on AEP. If the leaf has an AEP that contains the L3Out domain for floating L3Out, the floating IP is provisioned.

#### **Example:**

```
Switch# show ip interface brief vrf floating:vrf1
IP Interface Status for VRF "floating:vrf1"(6)
Interface Address Interface Status
```